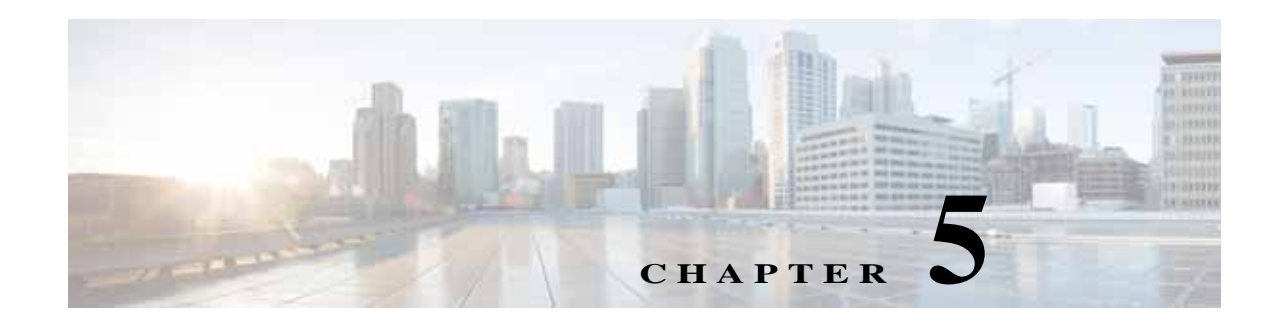

# **Events**

The Events windows let you configure event notification and history settings, and access event logs. The following sections describe the Feature Setup windows in detail:

- **•** [Event Notification Window, page 5-1](#page-0-0)
- **•** [History Settings Window, page 5-7](#page-6-0)
- **•** [History Window, page 5-9](#page-8-0)

## <span id="page-0-0"></span>**Event Notification Window**

 $\mathbf I$ 

The Event Notification window provides options for how the IP camera handles system triggers and generates event notification. A system trigger is any of the following:

- **•** A change of state from low to high or from high to low on an input port of the IP camera. For related information about input ports, see the "IO Ports Window" section on page 4-24.
- Motion that the IP camera detects. For related information about motion detection, see the "Motion" Detection" rows in Table 3-1.
- **•** An activity that is defined by a camera app.

When a system trigger occurs, it causes the IP camera to take certain configured actions. Actions include the following:

**•** Email notification—The IP camera sends a notification email message to designated recipients. The message can include a video clip or a snapshot of the activity that triggered the event.

This message includes the same information that is provided with HTTP notification.

- **•** Output port state change—Changes the state of an IP camera output port from low to high or from high to low.
- **•** Syslog server message—The IP camera sends a notification message to the designated Syslog server.
- **•** HTTP notification—The IP camera sends notification to a remote system via HTTP. This information includes the following:
	- **–** Device ID—ID of the IP camera.
	- **–** Device name—Name of the IP camera.
	- **–** IP address—IP address of the IP camera.
	- **–** MAC address—MAC address of the IP camera.

Ι

- **–** Channel ID—Channel identification number (1 for primary stream or 2 for secondary stream).
- **–** Channel name—Name that is configured for the channel.
- **–** Date and time—Date and time that the event occurred.
- **–** Active post Count—Sequence number of the notification for this event.
- **–** Event type—Type of event.
- **–** Event state—Indicates whether the event is active or inactive at the time that the event was detected for this notification.
- **–** Event description—Description of the event.
- **–** Input port ID—If the event was triggered by an input port state change, port ID of the port
- **–** Region index—If the event was triggered by motion detection, identification number of the region in which the IP camera detected motion.
- **–** Sensitivity level—If the event was triggered by motion detection, sensitivity that is configured for the region in which motion was detected.
- **–** Detection threshold—If the event was triggered by motion detection, threshold that is configured for the region in which motion was detected.
- **•** FTP notification—The IP camera to uploads a video clip or a snapshot of the activity that triggered the event to an FTP server.

The Event Notification window also allows you to designate schedules. If an event takes place within a designated schedule, the IP camera takes the actions that you configure.

To display the Event Notification window, perform the following steps:

## **Procedure**

- **Step 1** From the IP camera user interface, click the **Setup** link.
- **Step 2** Click **Events** to expand the menu.
- **Step 3** From the Feature Setup menu, click **Events**.

The Event Notification window appears. If you change any options in this window, you must click the **Save** button to save the changes. If you do not click this button, changes are not retained when you exit the window. The **Save** button appears at the bottom of the window. You might need to scroll down to it.

[Table 5-1](#page-2-0) describes the options in the Event Notification window.

 $\mathbf{I}$ 

a pro

<span id="page-2-0"></span>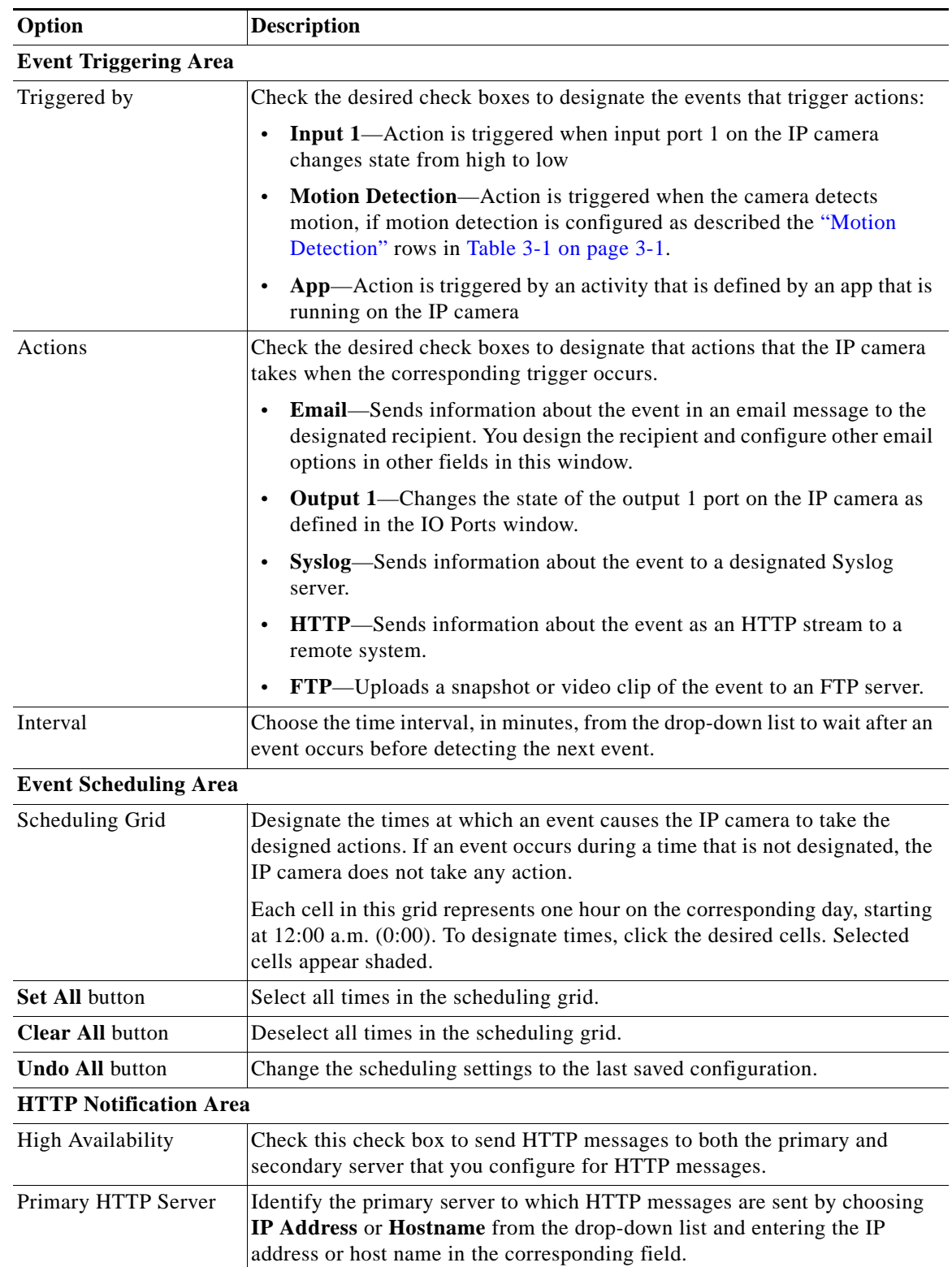

### *Table 5-1 Event Notification Window Options*

П

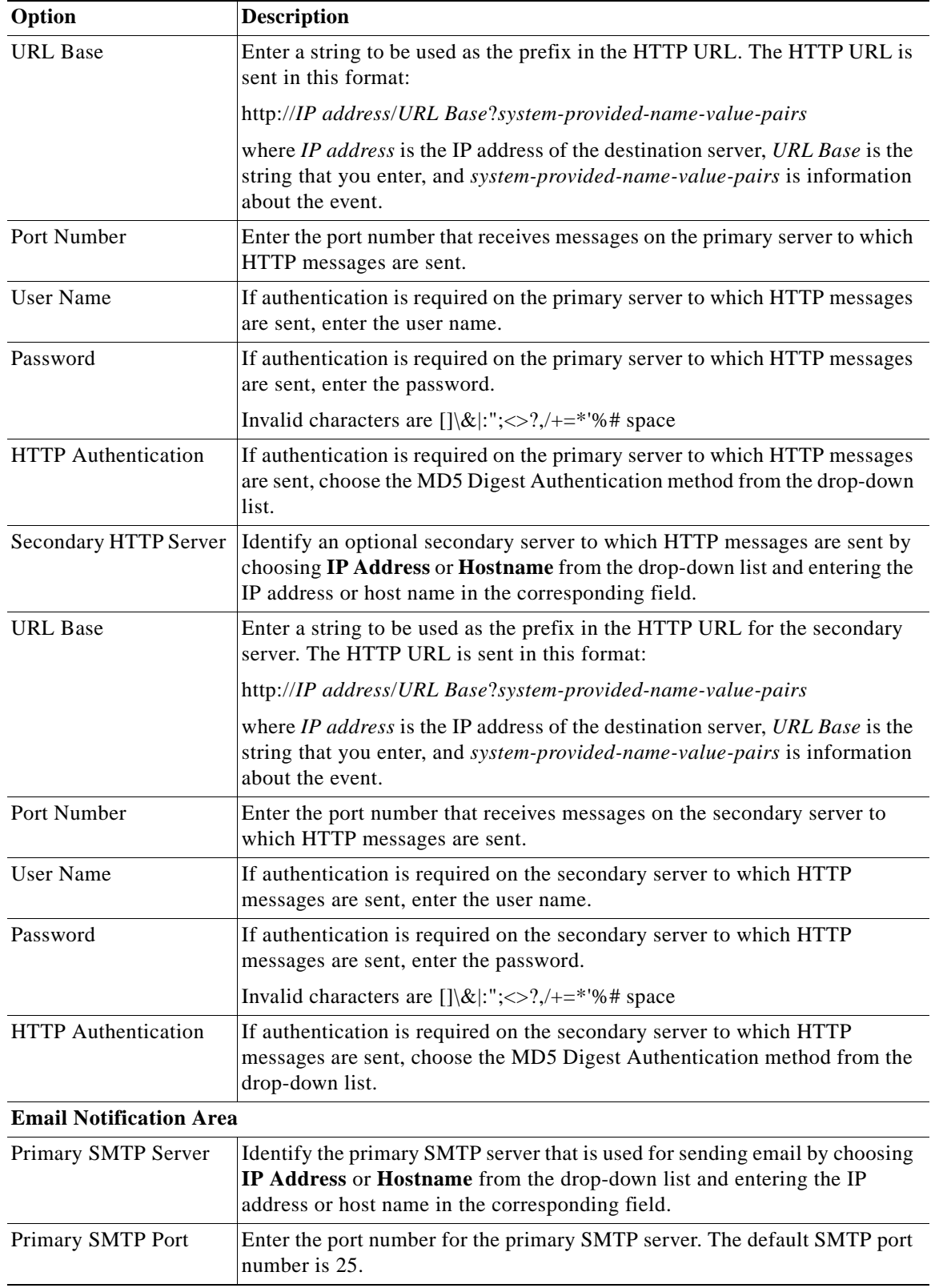

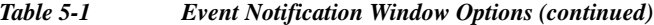

 $\blacksquare$ 

 $\mathbf{I}$ 

a pro

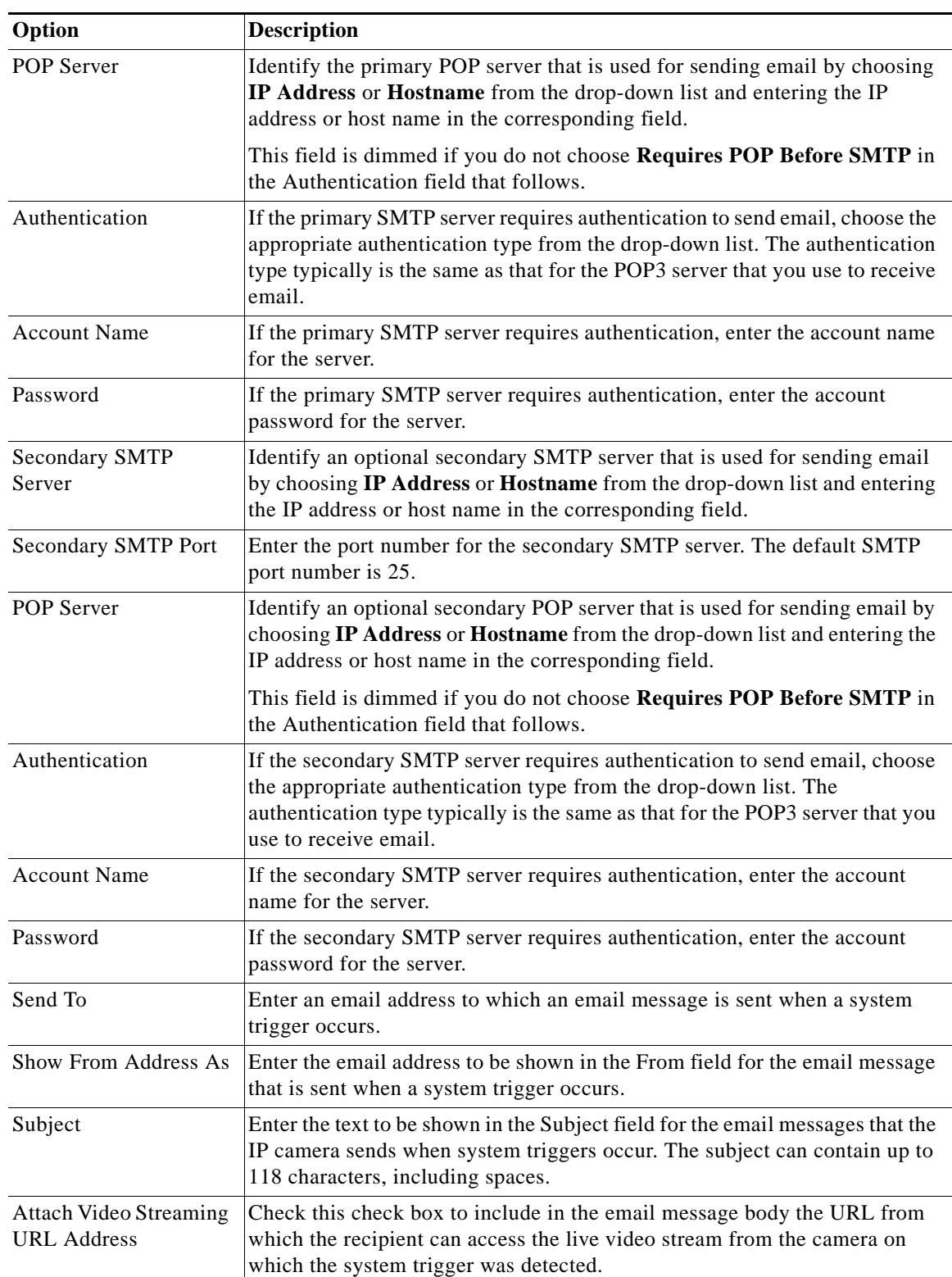

### *Table 5-1 Event Notification Window Options (continued)*

 $\blacksquare$ 

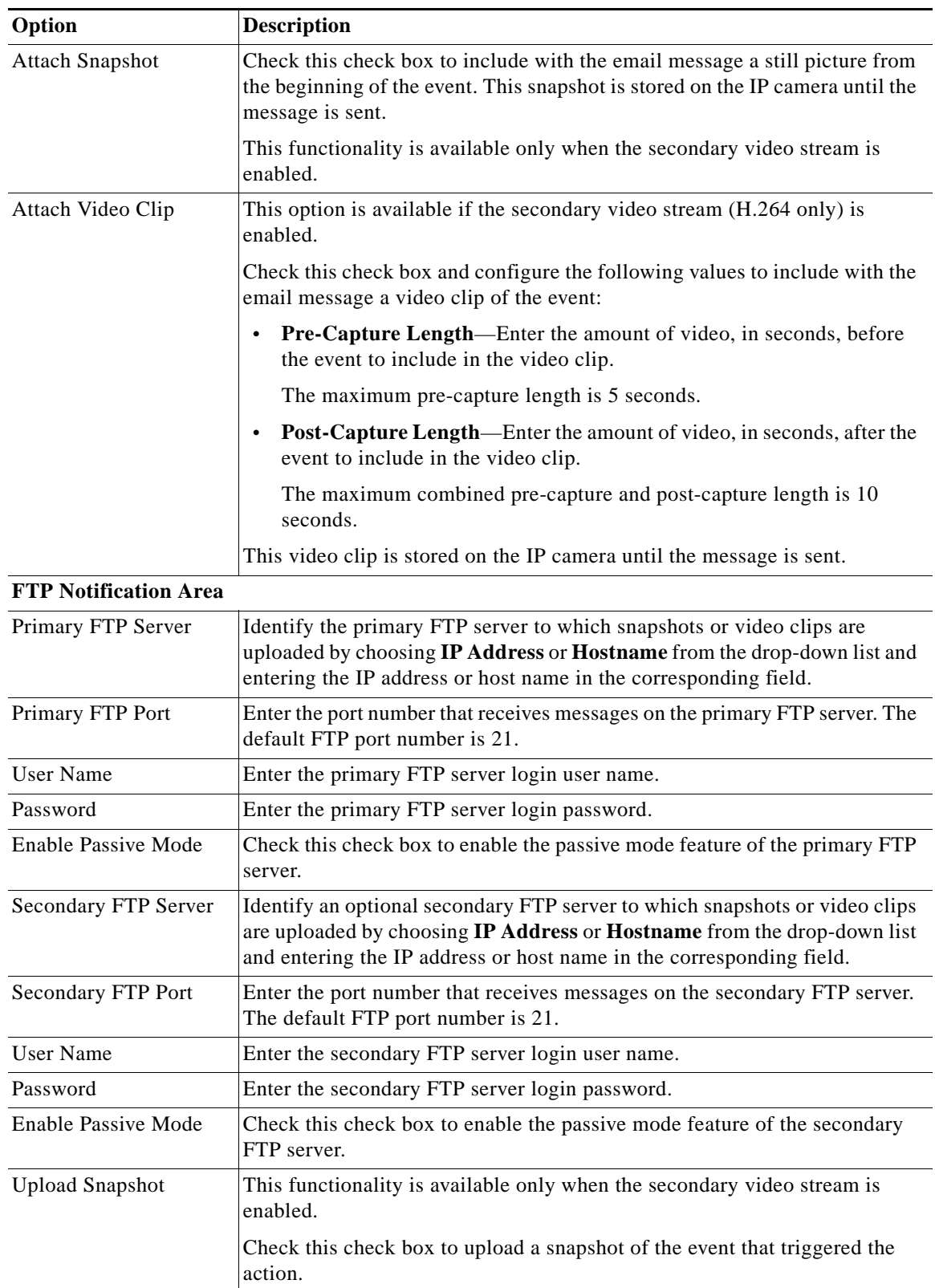

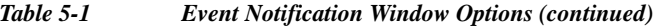

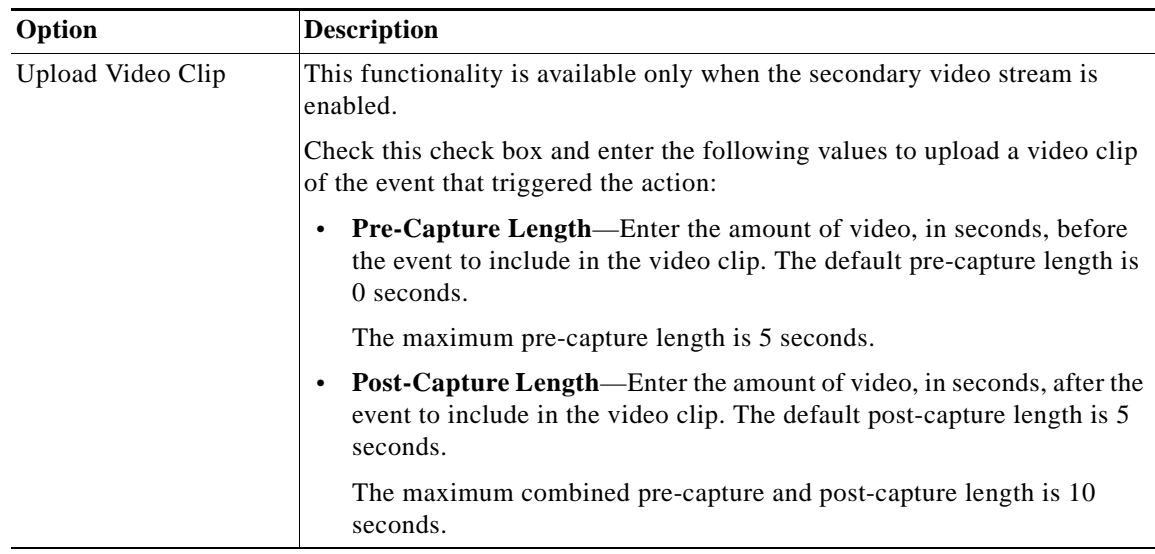

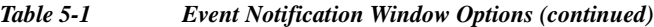

## <span id="page-6-0"></span>**History Settings Window**

The History Settings window provides options for how the IP camera stores and manages event histories. An event history includes *history*, which is information about the event, and an optional *recording*, which is captured video and optionally audio that is associated with the event.

A system trigger is any of the following:

- **•** A change of state from low to high or from high to low on an input port of the IP camera. For related information about input ports, see the "IO Ports Window" section on page 4-24.
- Motion that the IP camera detects. For related information about motion detection, see the "Motion" Detection" rows in Table 3-1 on page 3-1.
- **•** An activity that is defined by a camera app.

To display the History Settings window, perform the following steps:

#### **Procedure**

 $\mathbf I$ 

- **Step 1** From the IP camera user interface, click the **Setup** link.
- **Step 2** Click **Events** to expand the menu.
- **Step 3** From the Feature Setup menu, click **History Settings**.

The History Settings window appears. If you change any options in this window, you must click the **Save**  button to save the changes. If you do not click this button, changes are not retained when you exit the window. The **Save** button appears at the bottom of the window. You might need to scroll down to it.

[Table 5-2](#page-7-0) describes the options in the History Settings window.

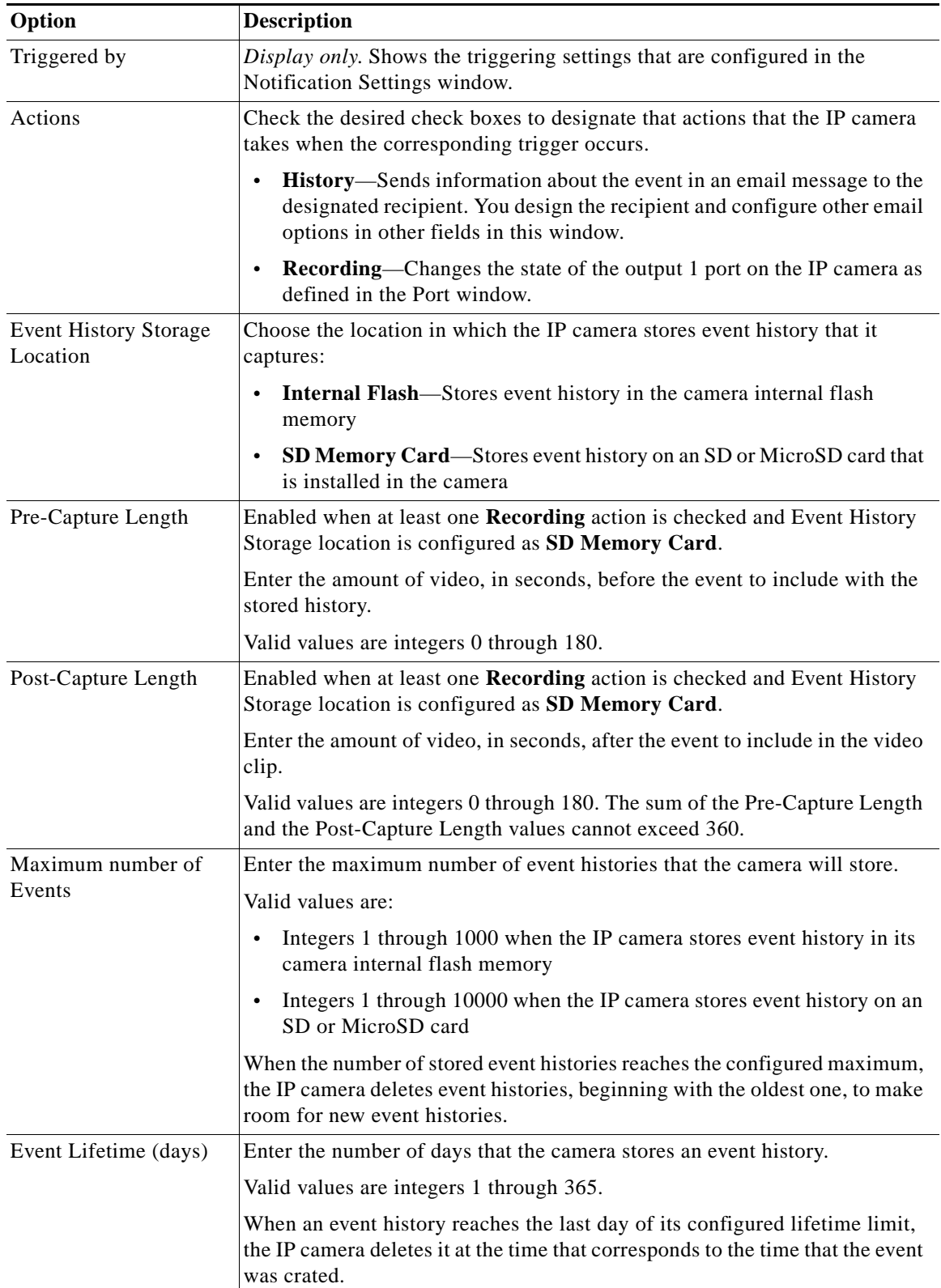

<span id="page-7-0"></span>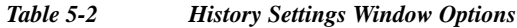

**The Second** 

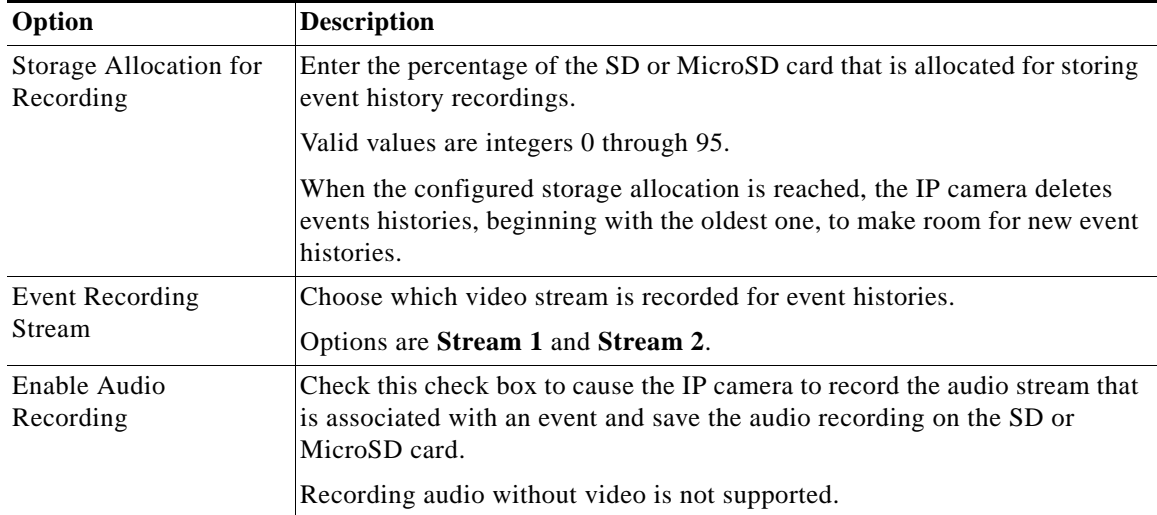

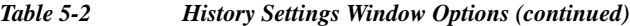

## <span id="page-8-0"></span>**History Window**

 $\Gamma$ 

The IP camera can capture and store information about events, including video that is associated with an event. The History window lets you configure how the camera displays event history, see information about events, and download video files that are associated with events.

To display the History window, perform the following steps:

#### **Procedure**

- **Step 1** From the IP camera user interface, click the **Setup** link.
- **Step 2** Click **Events** to expand the menu.
- **Step 3** From the Feature Setup menu, click **History**.

The History Settings window appears.

[Table 5-3](#page-9-0) describes the options in the History window.

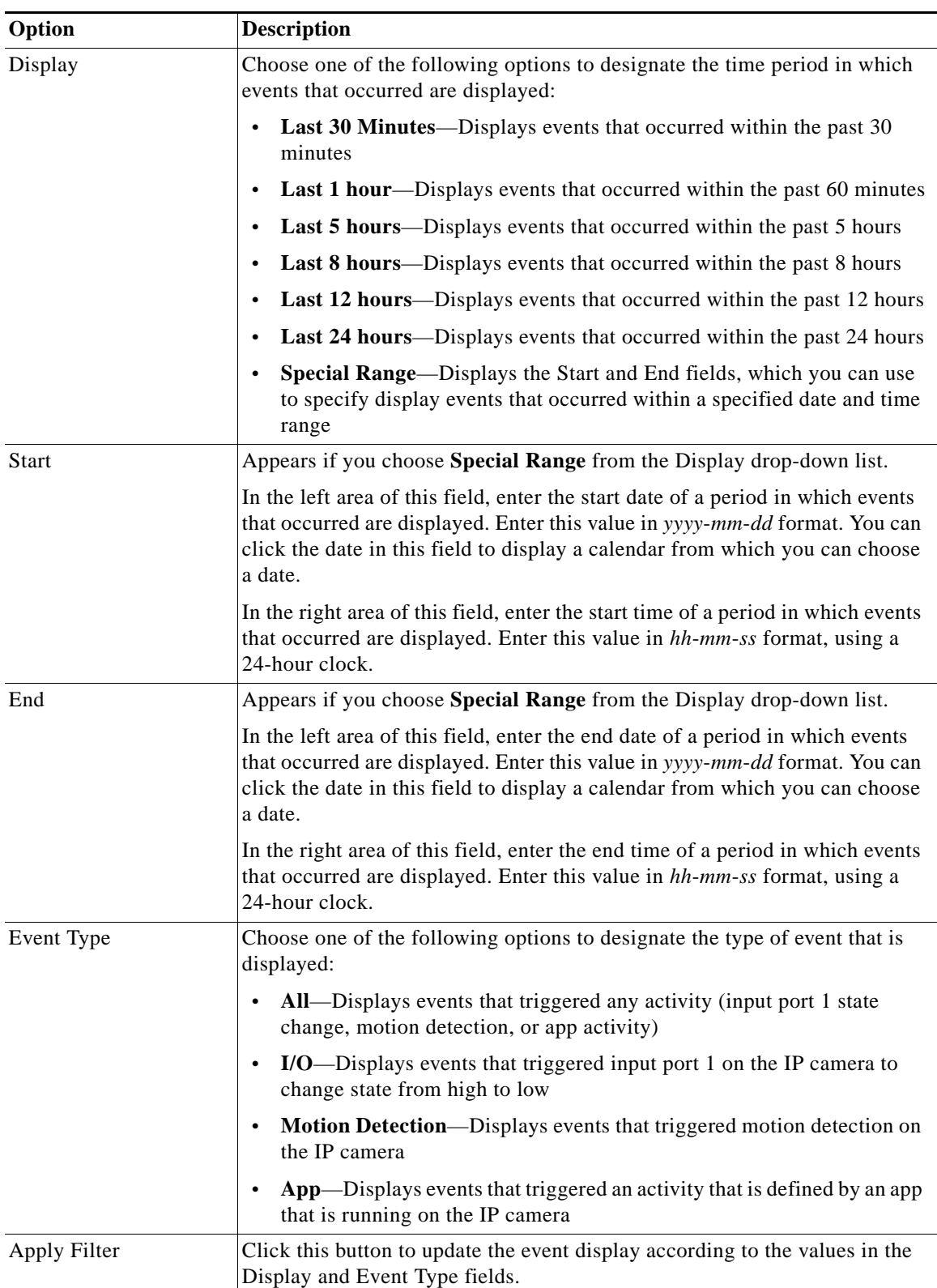

### <span id="page-9-0"></span>*Table 5-3 History Window Options*

П

<span id="page-10-0"></span> $\mathbf{I}$ 

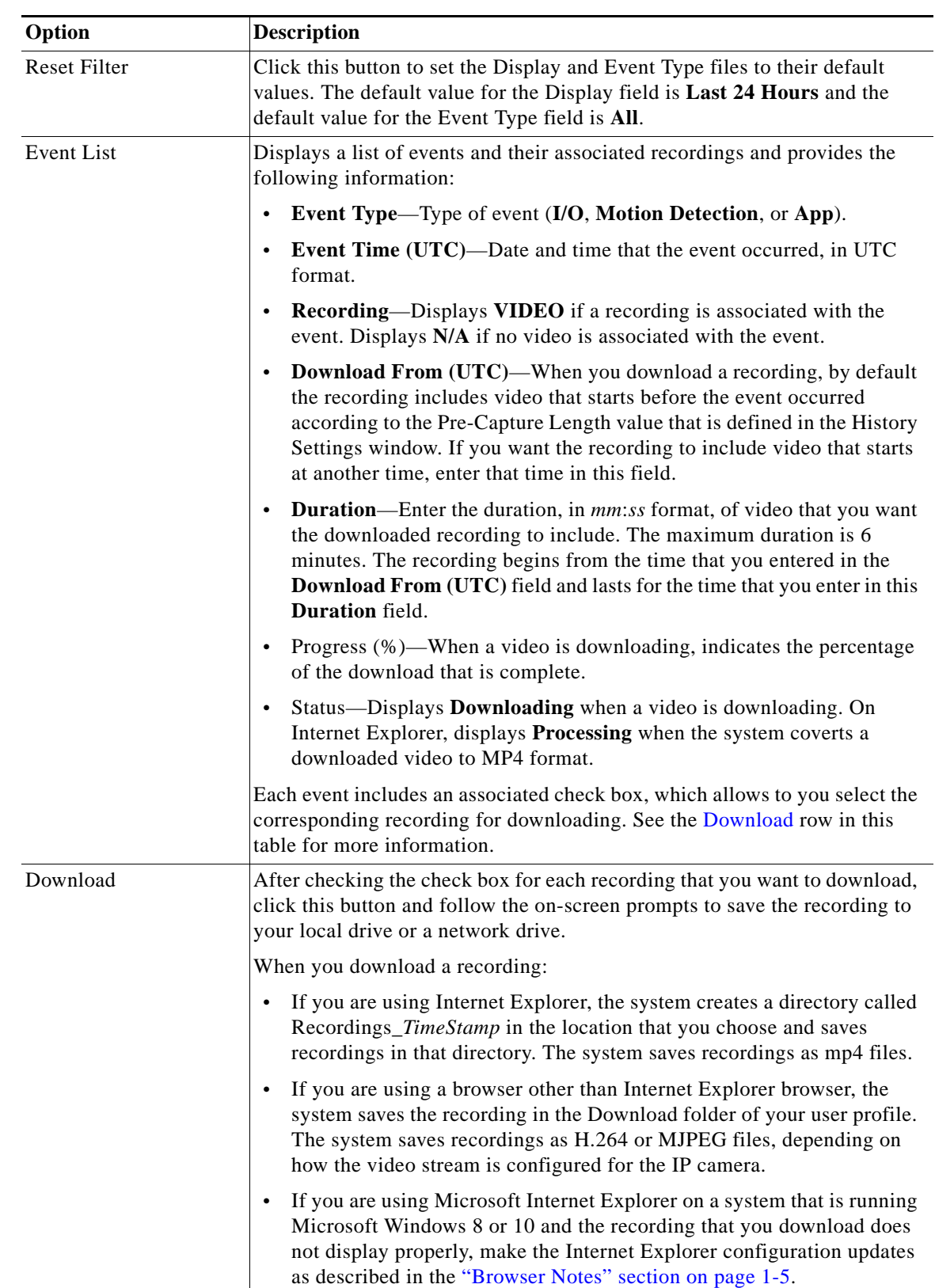

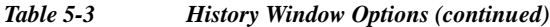

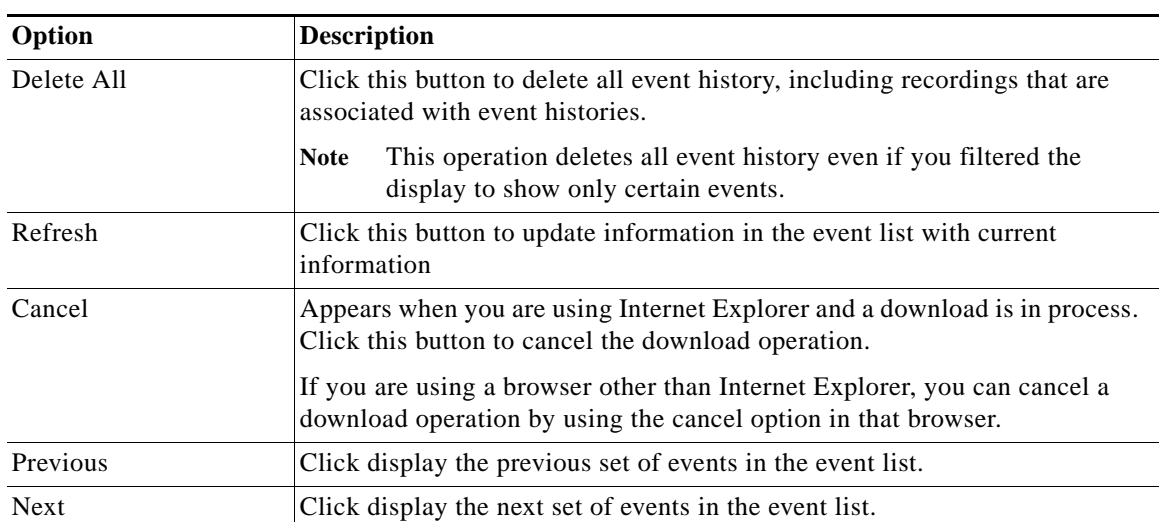

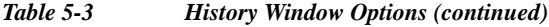